# **Kuidas versiooni andmevälju täita? - How to fill in data fields of version?**

#### **Oluline** ⊕

NB! Õppekava 2024/2025. õa versiooni peab sisestama ÕIS 1-s. Üksnes doktoriõppe programmi versioon tuleb sisestada ÕIS 2-s.

## Üldised juhtnöörid

Õppekava versiooni andmed on jagatud plokkidesse. Versiooni andmed lisatakse pärast seda, kui üldandmed on sisestatud.

Pärast uue versiooni loomise või olemasoleva versiooni muutmise alustamist täida õppekava versiooni andmeväljad temaatiliste plokkide kaupa. Kõiki plokke saab lahti ja kokku voltida, et neid oleks mugav ekraanil kasutada. Iga ploki andmevälju saab eraldi täita ja salvestada.

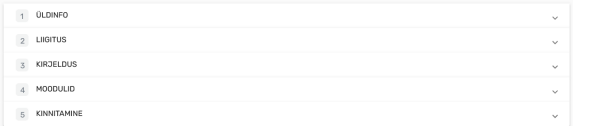

Ploki andmete salvestamiseks peavad kohustuslikud andmeväljad olema täidetud. Kui mõni väli on punane, kuskil on punane hüüumärk või pliiatsi ikoon või ilmub mõni muu veateade, vaata väljad üle. Kui kõik on korras, muutub salvestamise nupp aktiivseks ja seda saab vajutada.

Järgmisena täida versiooni andmeväljad temaatiliste plokkide kaupa.

Abiks on juhendid külgmenüü jaotuses Kuidas versiooni andmevälju täita?

⋒

#### **Warning** ⋒

NB! The version of the curriculum for the 2024/2025 academic year must be entered in SIS 1. Only the doctoral programme version must be entered in SIS 2.

## General guidelines

The data of version of the curriculum are grouped into the blocks. Version data can be added after compiling the general data of curriculum.

After starting creation a new version or change an existing one fill in data fields in each theme block. You can expand and collapse the blocks to handle them better. The data fields of each theme block can be filled in and saved separately.

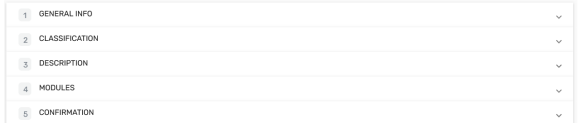

Saving the block data is possible only if all mandatory fields are filled in.

Check over the fields if you see some red data fields or red exclamation mark or red pencil icon or any other error message. The Save-button becomes active and you can press it if everything is correct.

Next stage is to fill in data fields in each theme block of version.

Instructions in the side menu section How to fill in data fields of version? are helpful.

Juhendis oleva pildi suurendamiseks vajuta pildil. When reading an instruction press on picture to zoom it in.

### **SEOTUD TEEMAD**

[Versiooni üldinfo](https://wiki.ut.ee/x/EbTrCg) [Versiooni liigitus](https://wiki.ut.ee/x/E7TrCg) [Versiooni kirjeldus](https://wiki.ut.ee/x/FbTrCg) [Versiooni moodulid](https://wiki.ut.ee/x/F7TrCg) [Versiooni kinnitamine](https://wiki.ut.ee/x/GbTrCg)

### **RELATED TOPICS**

[Version general info](https://wiki.ut.ee/x/EbTrCg) [Version classification](https://wiki.ut.ee/x/E7TrCg) [Version description](https://wiki.ut.ee/x/FbTrCg) [Version modules](https://wiki.ut.ee/x/F7TrCg) [Version confirmation](https://wiki.ut.ee/x/GbTrCg)